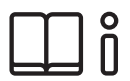

Operating instructions for the Gira Bluetooth app

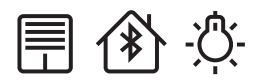

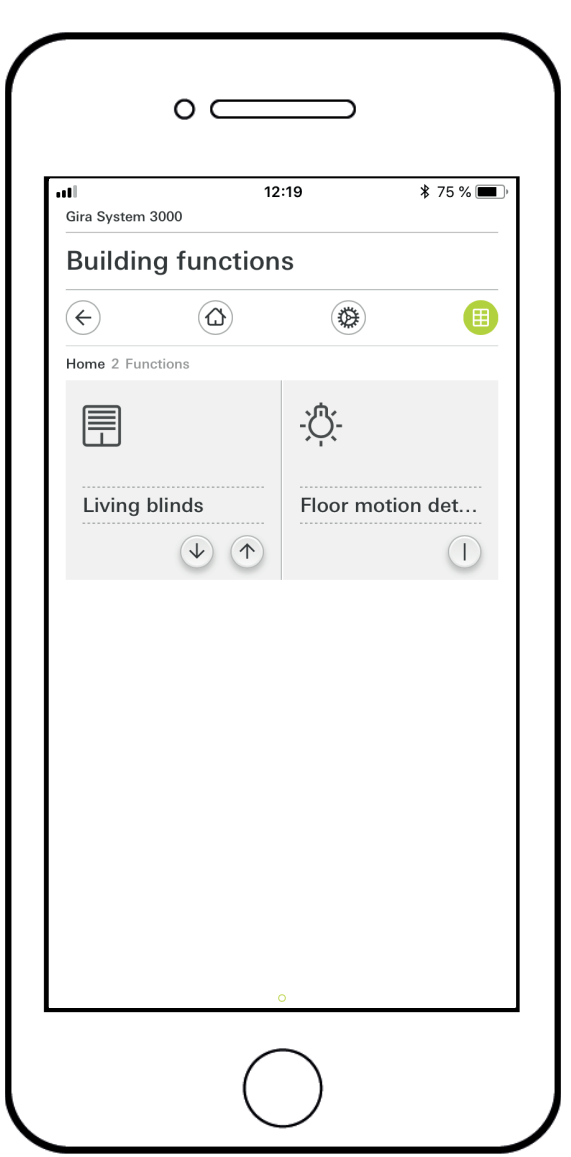

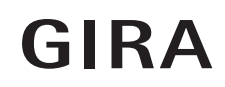

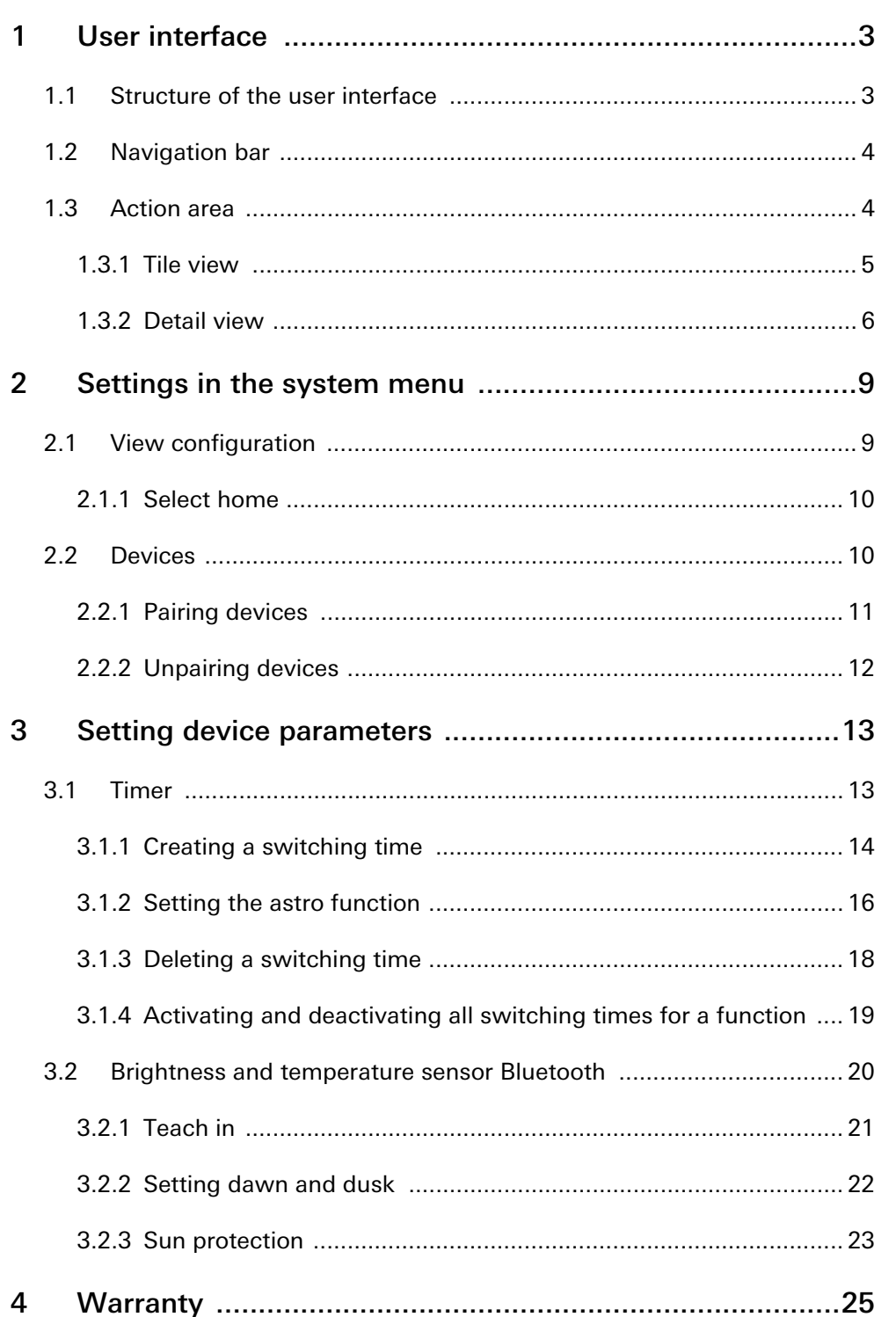

# User interface

1

# 1.1 Structure of the user interface

### ů Note Differences in the views

The figures in the tile or detail views may differ from the views in your project. Different operating and control options are available according to the combination of insert and top unit. Accordingly, this document refers only to the basic functions.

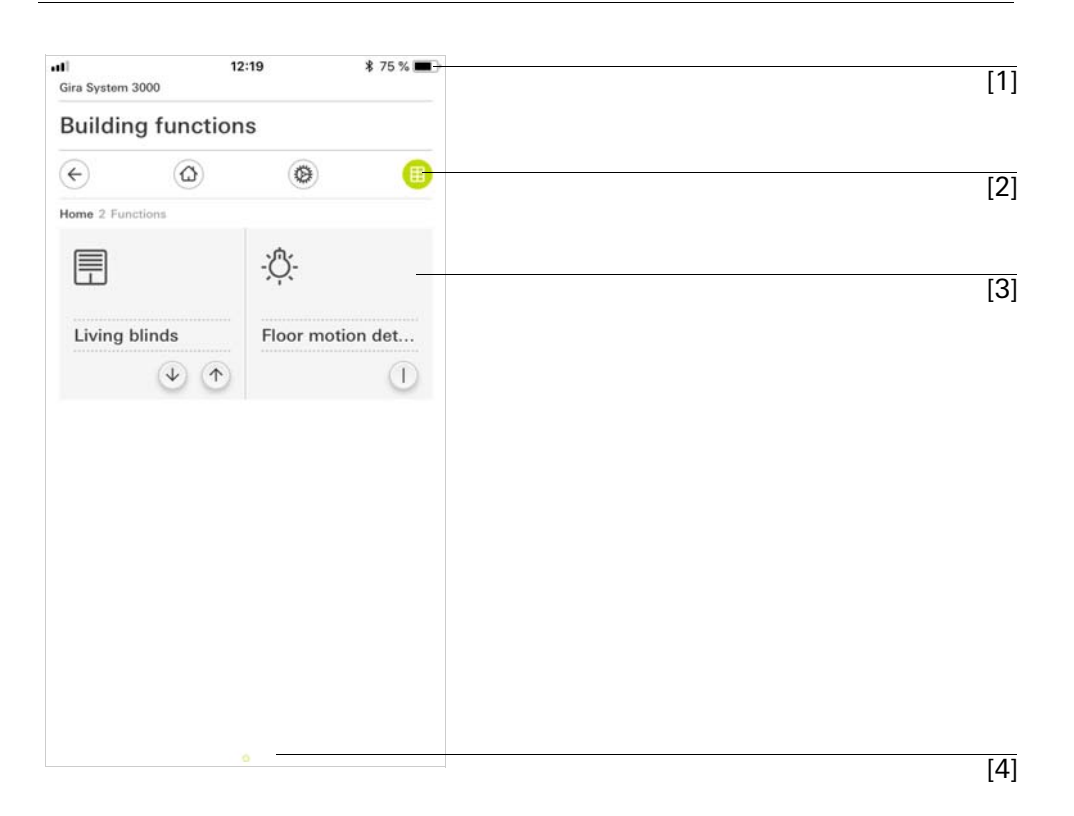

Fig. 1  $\overline{[1]}$  User interface

The user interface is divided into four areas:

- [1] Status bar
- [2] Navigation bar [\[see 1.2\]](#page-3-0)
- [3] Action area [\[see 1.3\]](#page-3-1)
- [4] Orientation quide

At the lower edge of the screen you will see a circle for every available function or page. The circle marked shows the current position. By swiping horizontally, you can change the function or page. This also causes the marked circle to shift.

# <span id="page-3-0"></span>1.2 Navigation bar

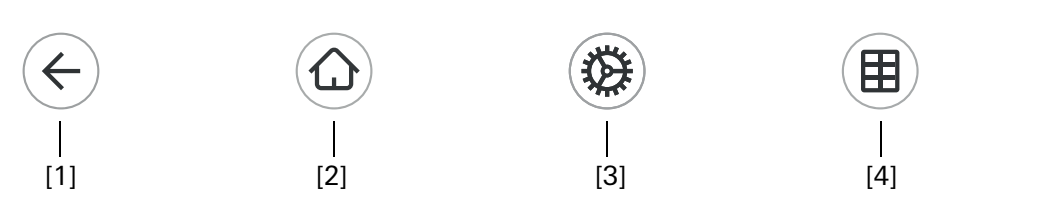

Fig. 2 Navigation bar

The buttons in the navigation bar have the following functions:

[1] [Back] opens the previously opened page

- [2] [Home] opens the home page of the action area
- [3] [System] opens the [Settings] view
- [4] [Change view] switches between tile and detail view

## <span id="page-3-1"></span>1.3 Action area

The action area is the central working area through which you can operate and adjust the settings of the System 3000 Bluetooth devices. You can operate all devices here.

The action area has two view options:

- Tile view
- Detail view

The first page of the action area is the [Home] page.

1.3.1 Tile view

Tile view is one of the two view options of the action area, along with detail view.

In tile view you can display up to six small tiles per page.

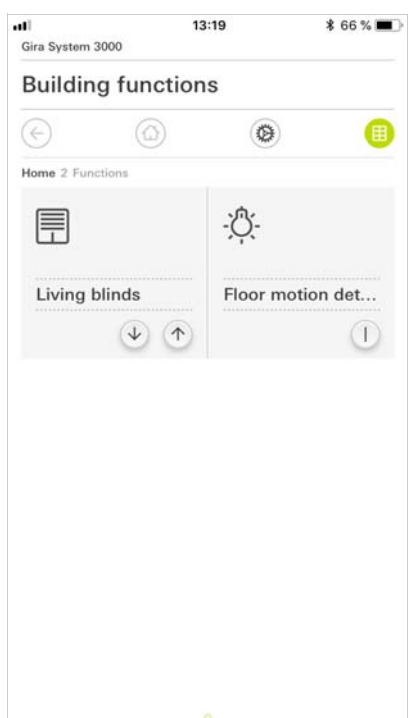

Fig. 3 Examples of tile view

Central functions such as switching on and off, raising or lowering the blinds or Operation in tile view dimming in fixed steps can be operated directly in tile view. To do so, tap the plus/minus or arrow buttons to dim the light or move the blinds/shutters.

When you tap a tile, the detail view of the function opens. There (depending on the configuration) you can carry out additional operations in the function.

## $\overset{\circ}{\mathbb{I}}$ **Note** Bluetooth connection in tile view

During operation in tile view, a Bluetooth connection must be established to the device before an action is executed. You will therefore notice a delayed response to your operation.

1.3.2 Detail view

Detail view is one of the two view options of the action area, along with tile view. Detail view is opened by tapping a tile in tile view. All operating elements of the relevant function are then available on the entire display. Operation for most functions is by tapping, with some functions, such as the blind control, distinguishing between a short and long press of the button. The following sections deal with some special features of operation.

You can switch from one function to the next with a horizontal swiping move-<br> ment of the finger.

Fig. 4

Operating elements in

the detail view

### $\hat{\mathbb{I}}$ Note Bluetooth connection in detail view

If you switch to detail view, a Bluetooth connection to the device is already established in the background. This is indicated by the illuminated blue LED. The functions therefore run without any noticeable delay.

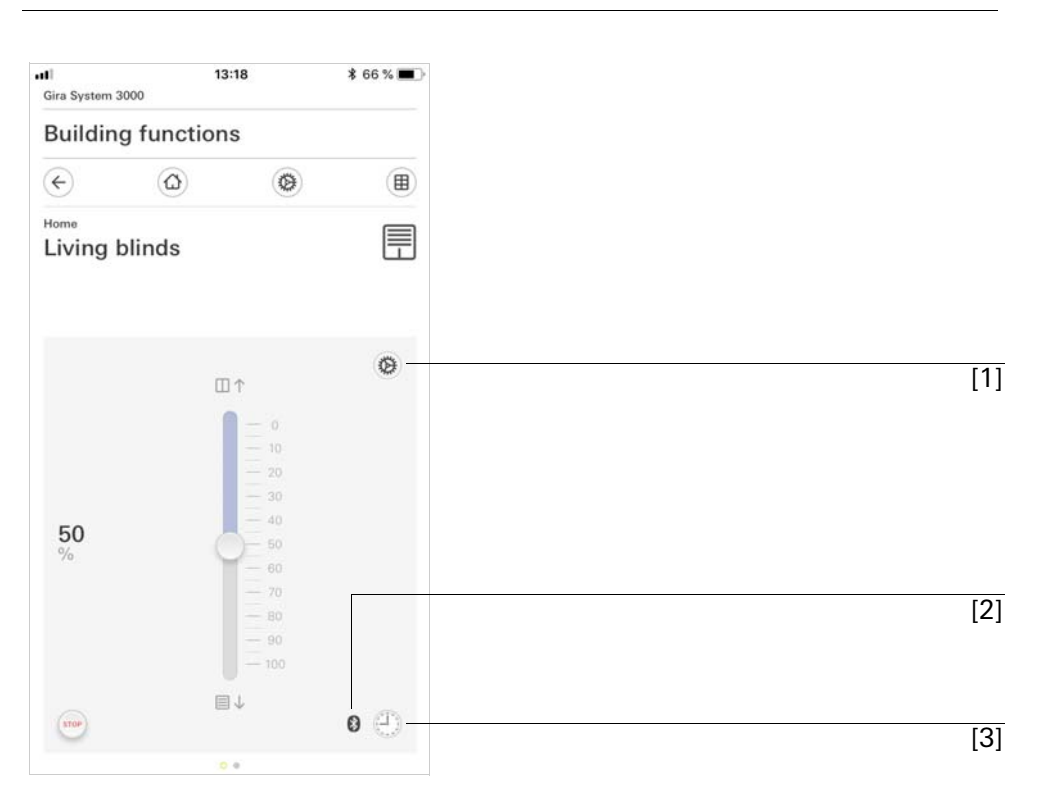

The symbols in the detail view have the following meanings:

[1] Set device parameters [\[see 3\]](#page-12-0)

[2] Bluetooth connection active

[3] Timer (System 3000 Blind timer and timer Bluetooth)

User interface

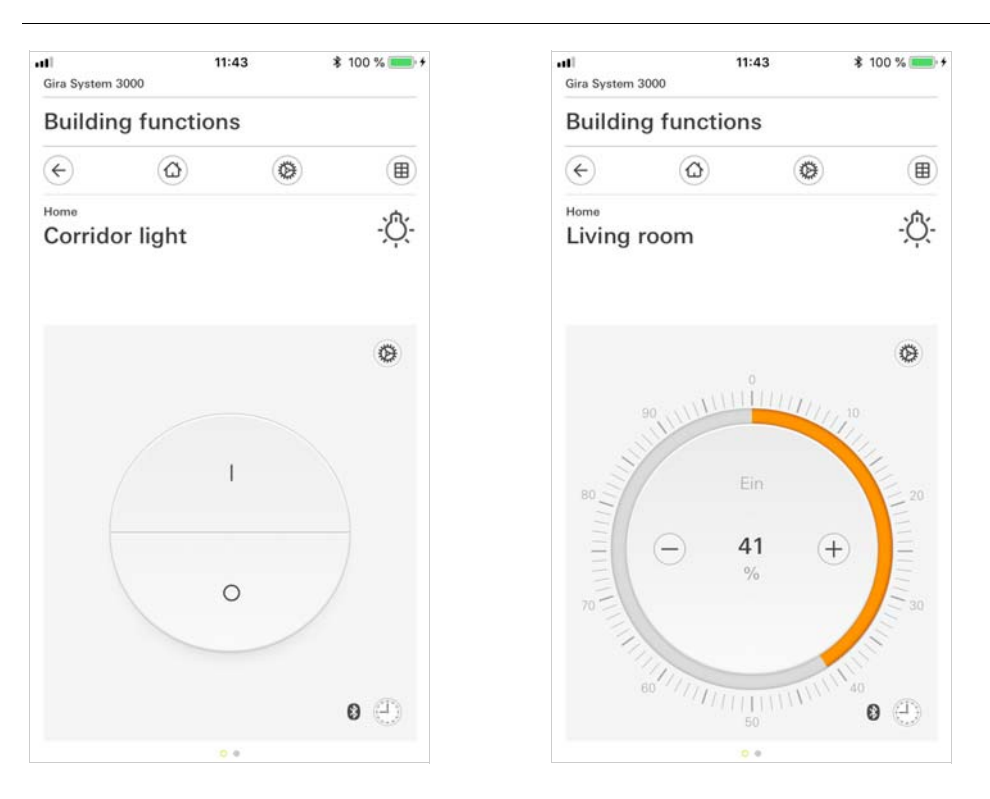

Fig. 5 Examples of detail view

The adjustable scale can be used in the [Dimmer] function. To adjust the bright- Adjustable scale ness, tap directly on the desired value in the scale or move the adjustable scale to the desired position.

**GIRA** 

You can control blinds or shutters in the detail view using the slide control or rocker. To move blinds or shutters up or down or adjust the slats, slide the controller to the desired position.

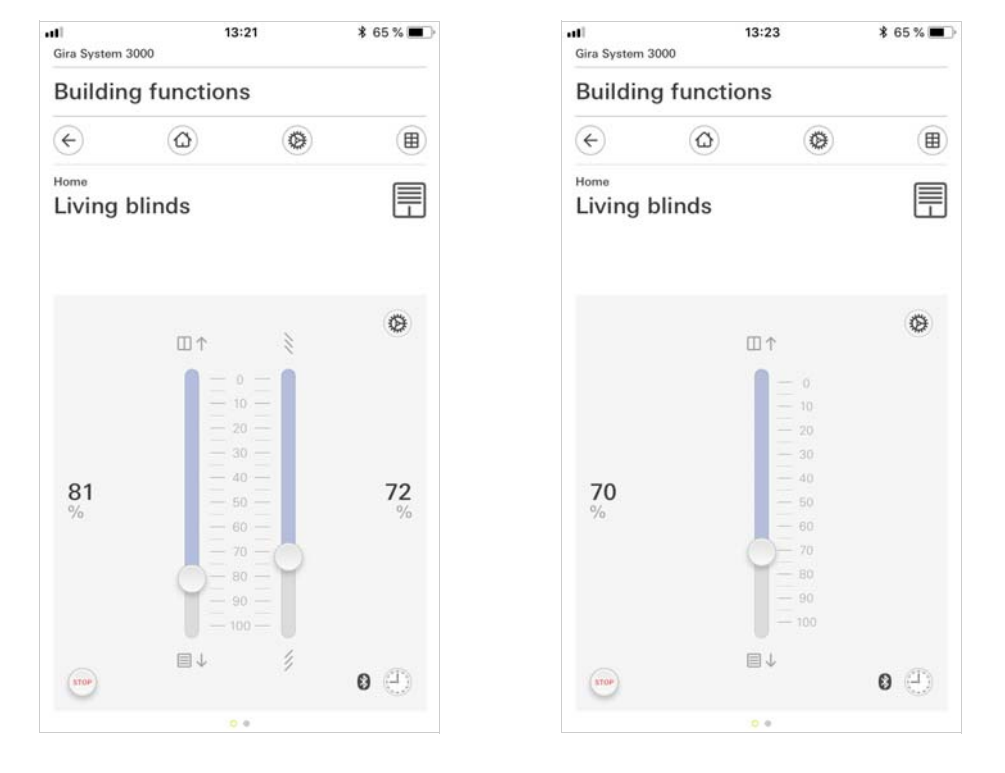

When you tap the [STOP] button, you can directly stop active movement of the Stop button

hanging or a slat adjustment. The hanging then stops immediately at its current position.

Fig. 7 Detail view Operation using rocker

Blind/shutters Operation using slide control

GIRA

Fig. 6 Detail view Operation using slide control

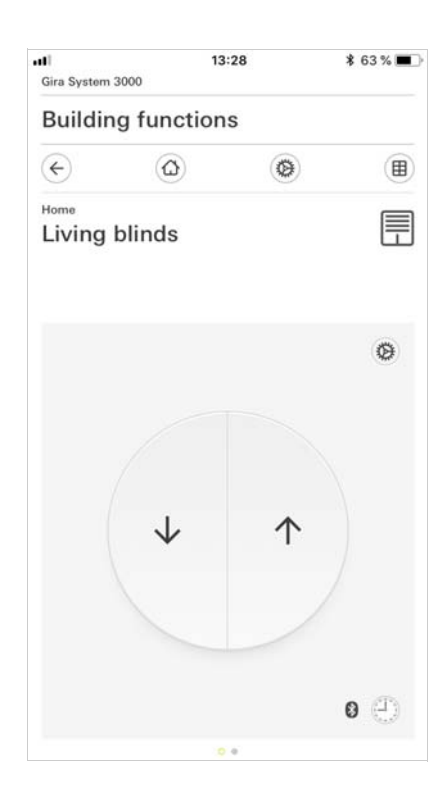

# 2

# Settings in the system menu

Basic settings can be accessed in the system menu.

- 1 Open the system menu by tapping the gear symbol in the navigation bar.
- $\checkmark$  The following functions are available in the system menu:
- View configuration [\[see 2.1\]](#page-8-0)
- Devices [\[see 2.2\]](#page-9-0)
- License agreement

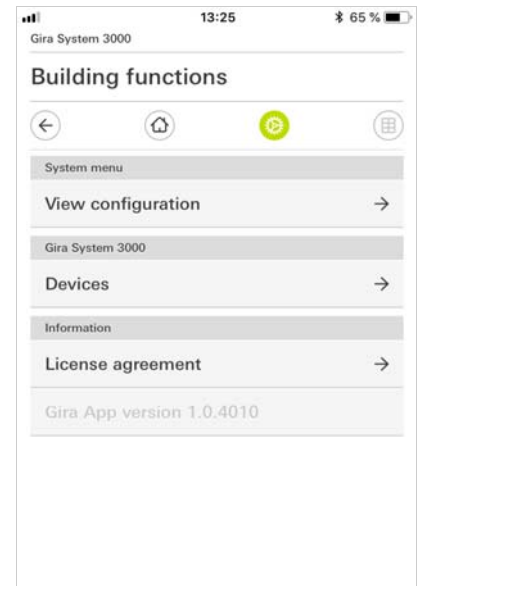

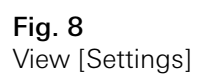

# <span id="page-8-0"></span>2.1 View configuration

In the view configuration, you define the functions displayed and the order of the functions for the action area.

- 1 Tap the [View configuration] button.
- $\checkmark$  The [View configuration] page opens.

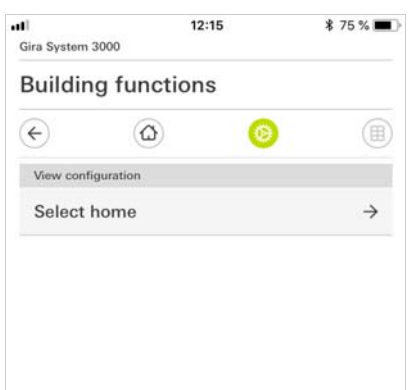

- $\checkmark$  The following menu item is available:
- Select home [\[see 2.1.1\]](#page-9-1)

Fig. 9 View configuration

## <span id="page-9-1"></span>2.1.1 Select home

Here you can define whether the Home view is displayed in tile or detail view when the Home button is tapped.

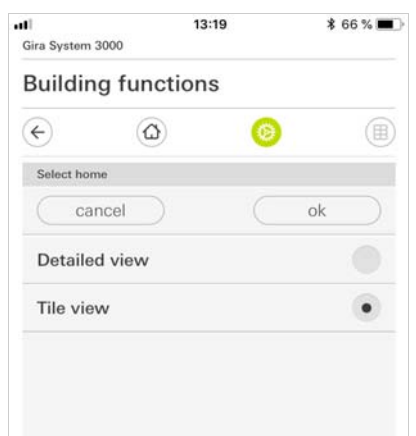

- 1 Select the desired view for the Home view.
- 2 Tap the [OK] button.

## <span id="page-9-0"></span>2.2 Devices

A list of your Gira System 3000 Bluetooth devices is displayed here. You can pair new devices here or unpair existing ones.

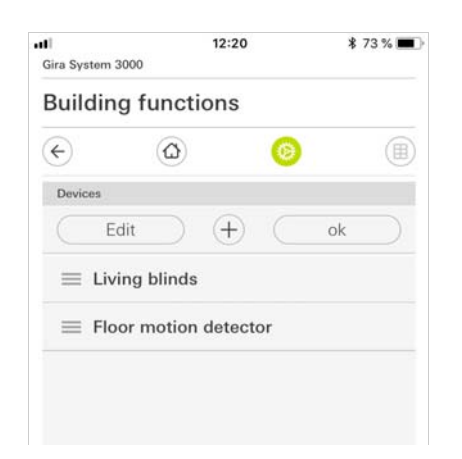

- $\checkmark$  The following options are available:
- Pair devices [\[see 2.2.1\]](#page-10-0)
- Unpair devices [\[see 2.2.2\]](#page-11-0)

Fig. 10 Select home

Fig. 11 Device menu <span id="page-10-0"></span>2.2.1 Pairing devices

You can pair new devices with your Gira System 3000 app here.

- 1 Tap [+].
- 2 Activate pairing mode on the device.
- $\checkmark$  The blue LED on the device flashes slowly. Pairing mode is active for one minute.
- 3 Tap [Discover devices] in the app.
- $\checkmark$  Pairing mode is exited automatically once pairing is successful.
- $\checkmark$  The blue LED lights up to confirm that the connection is active.
- 4 Set the corresponding device parameters [\[see 3\]](#page-12-0).

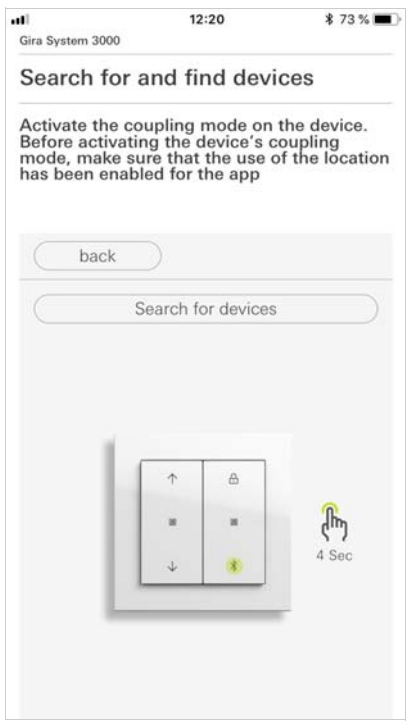

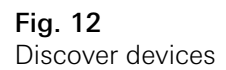

## <u>ဂိ</u> **Notes** Pair mobile end device via Bluetooth

You can pair up to eight mobile end devices with a top unit. When pairing the ninth device, the device that has been inactive the longest is deleted.

In the case of blinds, shutters or awnings, a reference movement is carried out into the upper end position after programming. You should not stop this reference movement.

<span id="page-11-0"></span>2.2.2 Unpairing devices

You can unpair devices from your Gira System 3000 app here.

- 1 Tap the [Edit] button.
- $\checkmark$  A selection point appears in front of the devices.

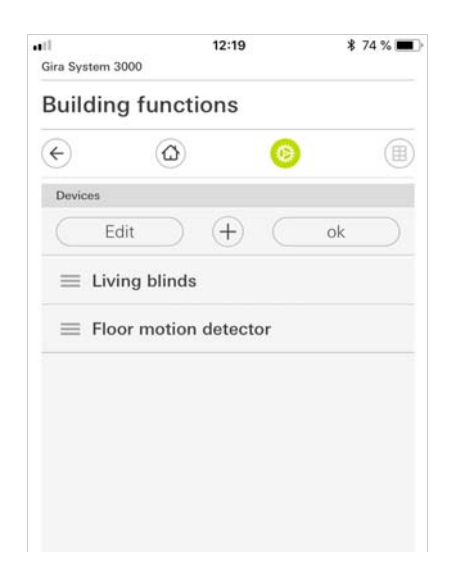

- 2 Select the device you want to unpair.
- $\overline{Y}$  A red tick confirms your selection.

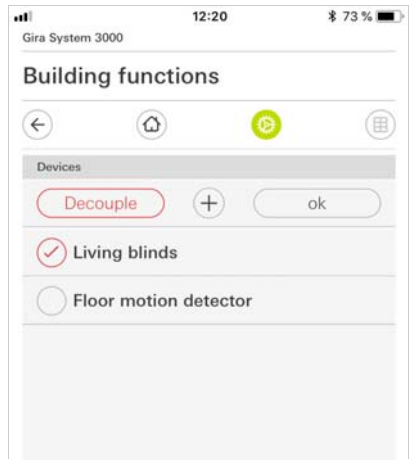

- 3 Tap [Unpair].
- $\checkmark$  The device is removed from the list.

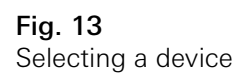

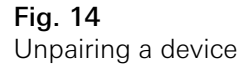

## <span id="page-12-0"></span>3

# Setting device parameters

The device parameters that you can configure depend on the insert used (switching, dimming, blind, etc.) and top unit (blind timer and timer, motion detector or presence detector). Accordingly, this document refers only to the basic parameters.

Depending on the combination of insert and top unit, you can:

- Rename a device Assign a name for the device here. This name is then displayed in the app.
- Set an operating element For some devices, you can set the operating elements, e.g. for shutters, to specify whether you prefer operation via a rocker or a slide control.
- Set device parameters The device parameters that you can set are dependent on the insert and top unit used. Set a timer [\[see 3.1\].](#page-12-1) Teach in a brightness and temperature sensor Bluetooth [\[see 3.2\].](#page-19-0)
- Update device You can update the firmware for the top unit here.
- Import settings

Here you can import the settings of a device, e.g. a blind timer and timer Bluetooth, in order to use these for another blind timer and timer Bluetooth.

## <span id="page-12-1"></span>3.1 Timer

You can use the blind timer and timer Bluetooth to set up functions which are time-controlled. This allows certain functions to be triggered at a specified time every day or only on certain days. For example, the blinds are automatically raised every morning and lowered again in the evening.

Blind or slat positions or switching and dimming values can be stored for each switching time.

# 3.1.1 Creating a switching time

- 1 Tap the [Timer] button in the detail view.
- $\checkmark$  The [Timer overview] page opens.

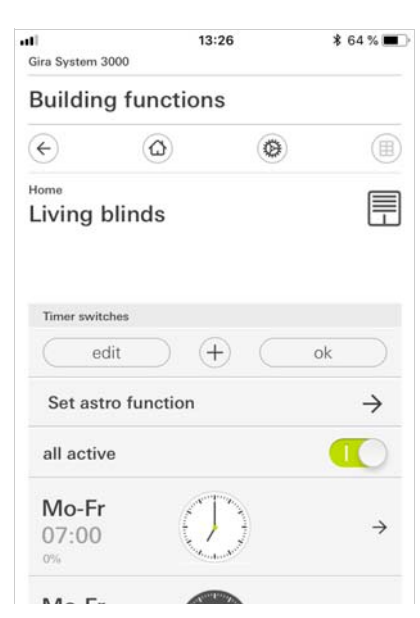

- 2 Tap the [+] button.
- $\checkmark$  The [Timer] page opens.

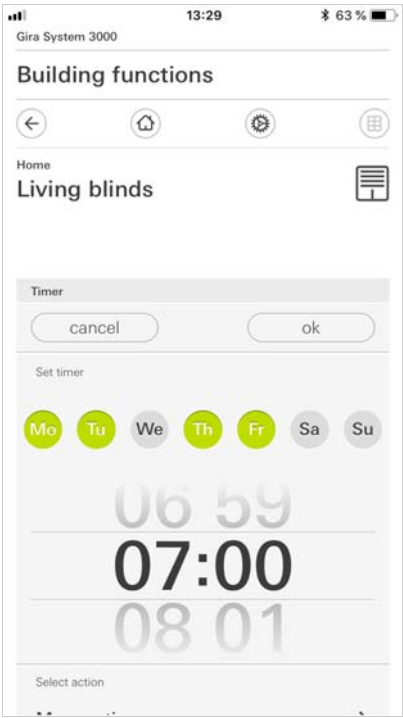

- 3 You can activate or deactivate the days on which the timer is to apply with a finger tap. Days on which the timer is active are marked green.
- 4 Select the time at which the action is to be executed.
- 5 Select the function to be executed under "Select action". The value that can be selected here depends on the insert used.

Fig. 16 Creating a switching time

6 Select [More options] if you require an astro function or random function for this switching time. Astro function: [\[see 3.1.2\]](#page-15-0) Random function: The switching times are moved by up to ±15 minutes every day according to the random principle.

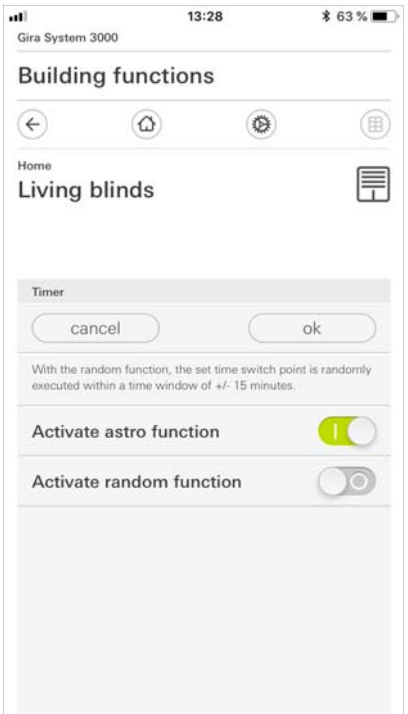

Fig. 17 More options view

- 7 Tap the [OK] button.
- $\checkmark$  The functions are set.
- 8 Tap the [OK] button.
- $\checkmark$  The timer is set.
- 9 Tap the [OK] button.
- $\checkmark$  Return to the detail view.

## <span id="page-15-0"></span>3.1.2 Setting the astro function

Use the astro function to set lighting and shading in accordance with sunrise and sunset. During the year, you adjust the times for raising or lowering the blinds or for switching the light on and off according to the changing sunrise and sunset times.

#### **Note**  $\circ$  $\mathsf{\Omega}$

To ensure that the blind timer and timer Display can calculate the astro times, you must specify the current time, date and coordinates for which the times are to be calculated. The blind timer and timer Bluetooth copies the geodata and times from your smartphone automatically.

You also have the option to move the sunrise or sunset time so that they differ from the calculated time. This enables you to adjust the time, e.g. movement of the shutters, according to the local circumstances.

- 1 Tap the [Timer] button in the detail view.
- $\checkmark$  The [Timer overview] page opens.
- 2 Tap [Set astro function].
- $\checkmark$  The [Set astro function] page opens.
- 3 Tap [Move sunrise time] or [Move sunset time].
- $\checkmark$  You can move the respective time by  $\pm 120$  minutes.

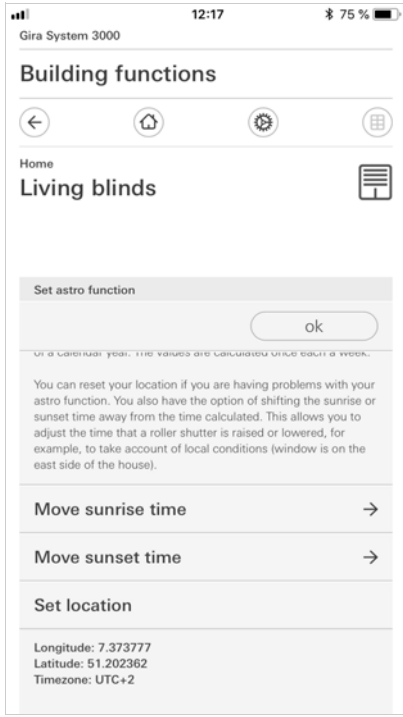

Fig. 18 Setting the astro function

## Example of time program and astro function for outdoor lighting

You want the outdoor lighting to come on in the mornings and evenings when the residents leave the house or return home.

The outdoor lighting is switched on from Monday to Friday from 06:00 to 08:30 in the morning and from 17:00 to 22:30 in the evening via a time-switch function. The astro function ensures that the switching times are adapted according to the sunrise and sunset.

In winter, the time program switches the lighting on at 06:00 in the morning and the astro function switches it off after sunrise (e.g. at 08:30). In winter, the sun sets before the switching time of 17:00 set in the time program, which means that the sunset is not weighted here and the lighting is not switched on until 17:00. The lighting is switched off at 22:30. During the course of the year, the sunrise and sunset times change, therefore the switching times also change.

In March, the sun still rises after the set switching time. The lighting is switched on at 06:00 in the mornings. In the evenings, the sun does not set until after the switching point of the time program. The lighting therefore remains off and is only switched on around 19:00 in the evening.

In mid-summer, the sun rises before the programmed switching point. At 05:30, it is already sufficiently light for the outdoor lighting not to be switched on. The outdoor lighting therefore also remains switched off in the evenings.

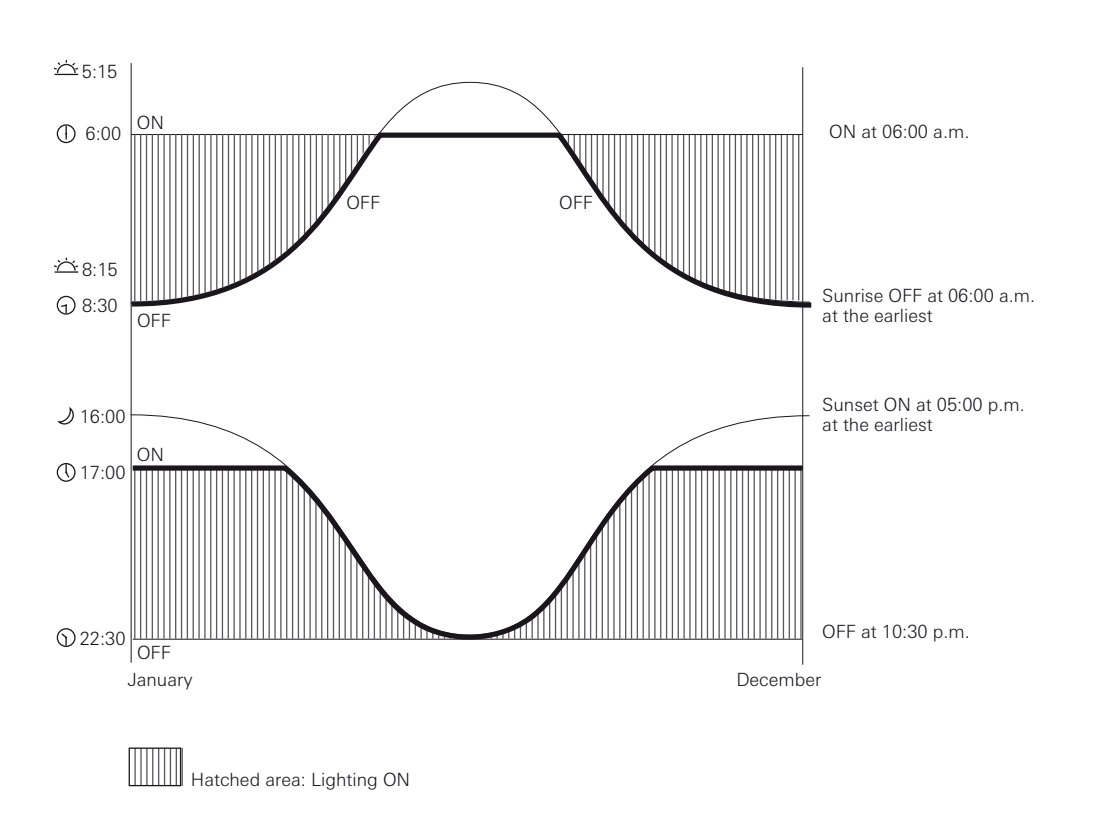

Fig. 19 Course of the astro function

## 3.1.3 Deleting a switching time

- 1 Open the [Timer overview] page.
- 2 Tap the [Edit] button.
- 3 Mark the switching time to be deleted. You can also mark and delete several switching times here.
- $\checkmark$  A red tick appears in front of the switching time. The red [Delete] button is shown.

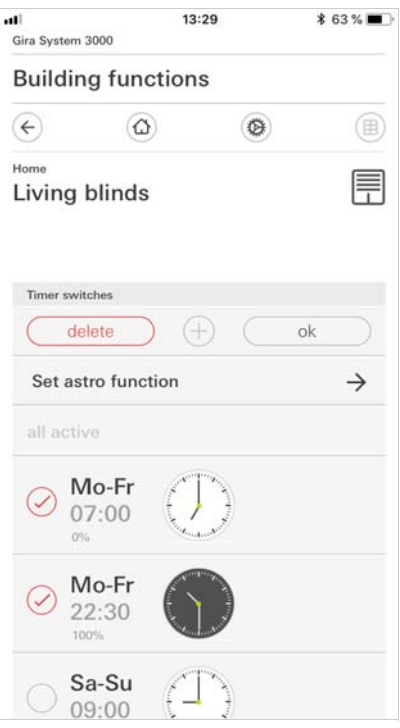

Fig. 20 Deleting a timer

- 4 Tap the [Delete] button.
- $\checkmark$  The [Timer overview] page opens. The marked switching time is deleted.

# 3.1.4 Activating and deactivating all switching times for a function

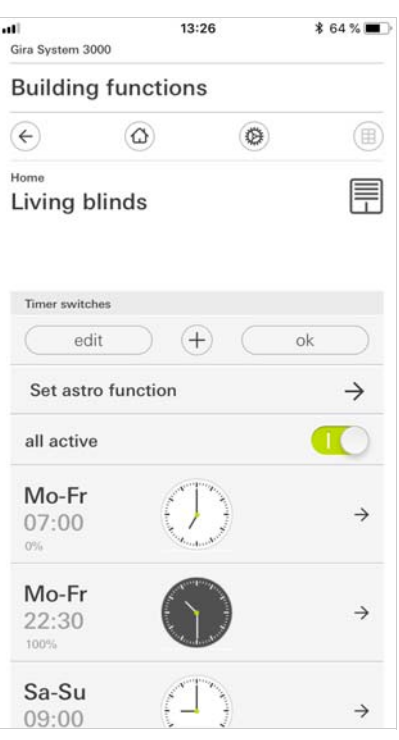

Fig. 21 Activating/deactivating all switching times

- 1 Set the switch [Activate all] to [I] to activate or to [O] to deactivate.
- 2 Tap the [OK] button.
- $\checkmark$  Return to the detail view. All switching times are activated or deactivated.

## $\hat{0}$ Tip Temporarily deactivate switching times

If you want to temporarily deactivate individual switching times, you can simply deactivate all days (set to grey).

## <span id="page-19-0"></span>3.2

Brightness and temperature sensor Bluetooth

Using a brightness and temperature sensor Bluetooth, you can expand your blind timer and timer Bluetooth by adding the sun protection and dawn and dusk functions.

- Dawn and dusk function The hanging or the lighting is raised/lowered or switched on/off at dawn or dusk.
- Sun protection function A hanging moves to the sun protection position if it is either too bright or the room temperature is too high.

## $\overset{\circ}{\mathbb{I}}$ Note Transmission of the values

It is only possible to transmit the brightness and temperature values if your smartphone is not connected to the top unit. The blue LED is off.

The current brightness and temperature values are transmitted approximately every 5 minutes.

3.2.1 Teach in

You can find the MAC address in the housing cover of the brightness and temperature sensor Bluetooth.

- 1 Tap the [Set device parameters] button in the detail view.
- $\checkmark$  The [Set device parameters overview] page opens.
- 2 Tap the [Set device parameters] button.
- $\checkmark$  The [Set device parameters overview] page opens.
- 3 Select [Brightness sensor].
- $\checkmark$  The [Brightness sensor] page opens.
- 4 Tap the [Teach in sensor] button.
- $\checkmark$  The [Teach in sensor] page opens.

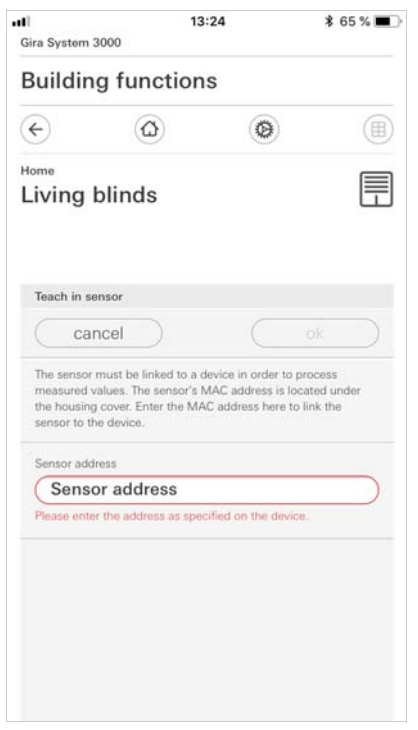

Fig. 22 Teach in sensor

- 5 Enter the MAC address.
- 6 Tap [OK].
- $\checkmark$  The [Brightness sensor] page opens.
- $\checkmark$  Set the sensor [\[see 3.2.2\].](#page-21-0)

## <span id="page-21-0"></span>3.2.2 Setting dawn and dusk

- 1 Tap the [Set device parameters] button in the detail view.
- $\checkmark$  The [Set device parameters overview] page opens.
- 2 Tap the [Set device parameters] button.
- $\checkmark$  The [Set device parameters overview] page opens.
- 3 Select [Brightness sensor].
- $\checkmark$  The [Brightness sensor] page opens.
- 4 Tap the [Set Sensor] button.
- $\checkmark$  The [Set sensor overview] page opens.
- 5 Select [Set twilight].
- $\checkmark$  The [Set twilight] page opens.

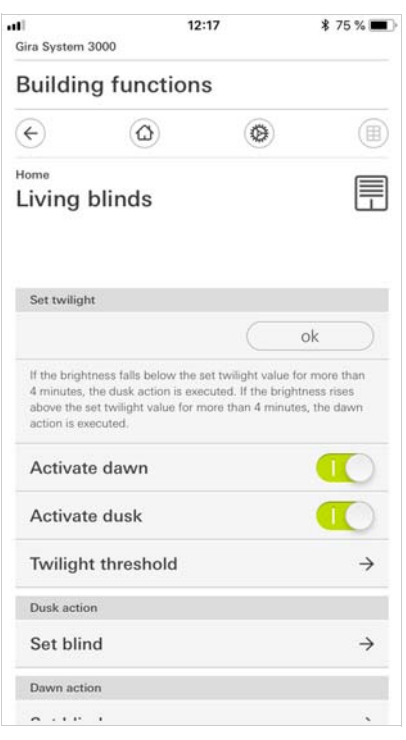

- 6 Tap the [Twilight threshold] button.
- $\checkmark$  Set the required twilight value from which an action is to take place at dawn or dusk. Table with typical values for the light intensity.

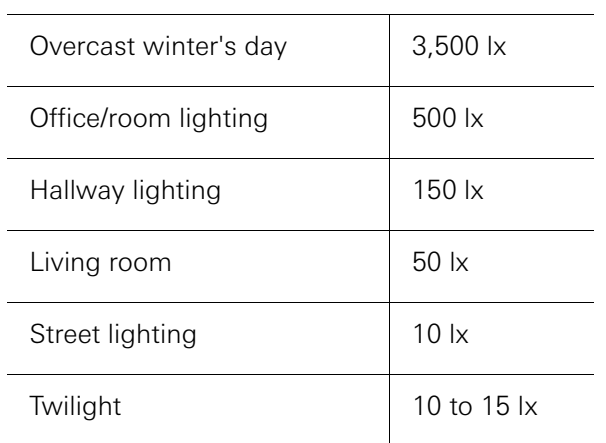

Fig. 23 Set twilight view

- 7 Activate the [Dawn] function if an action is required.
- 8 Set the action for the dawn function, which is dependent on the insert used (move hanging, light on/off).
- 9 Activate the [Dusk] function if an action is required.
- 10 Set the action for the dusk function, which is dependent on the insert used (move hanging, light on/off).

#### $\overset{\circ}{0}$ **Note** Execute dusk or dawn action

If the set twilight value is not reached for more than 4 minutes, the dusk action is executed. If the brightness climbs above the set twilight value for longer than 4 minutes, the dawn action is executed.

3.2.3

Sun protection

- 1 Tap the [Set device parameters] button in the detail view.
- $\checkmark$  The [Set device parameters overview] page opens.
- 2 Tap the [Set device parameters] button.
- $\checkmark$  The [Set device parameters overview] page opens.
- 3 Select [Brightness sensor].
- $\checkmark$  The [Brightness sensor] page opens.
- 4 Tap the [Set Sensor] button.
- $\checkmark$  The [Set sensor overview] page opens.
- 5 Select [Set sun protection].
- $\checkmark$  The [Set sun protection] page opens.

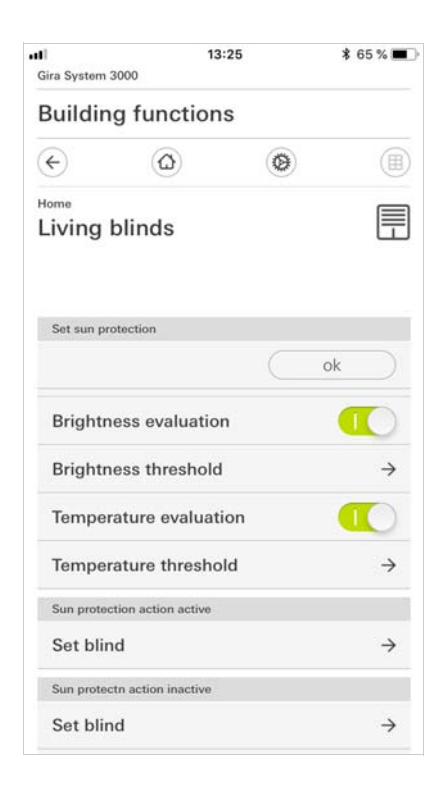

Fig. 24 Set sun protection view

6 Tap the [Brightness threshold] button.

 $\checkmark$  Set the required brightness value from which sun protection becomes active. Table with typical values for the light intensity.

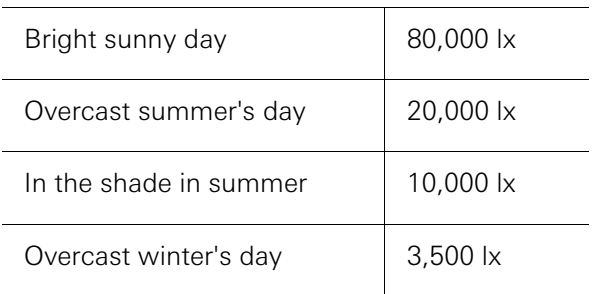

7 Tap the [Temperature threshold] button.

- $\checkmark$  Set the required temperature value from which sun protection becomes active.
- 8 Activate the [Brightness evaluation] for the sun protection.
- 9 Activate the [Temperature evaluation] for the sun protection.
- 10 Set the Sun protection action active.
- 11 Set the Sun protection action inactive.

#### $\hat{\mathbf{u}}$ **Note** Execute dusk or dawn action

If the brightness evaluation is activated and the set brightness threshold is exceeded for more than 2 minutes, the sun protection action is executed. If the brightness drops below the set brightness threshold for longer than 15 minutes, the sun protection action inactive is executed.

If the temperature evaluation is activated and the set temperature threshold is exceeded, the sun protection action is executed. If the temperature drops below the set temperature threshold, the sun protection action inactive is executed.

4

# **Warranty**

The warranty is provided in accordance with statutory requirements via the retailer. Please submit or send faulty devices postage paid and with an error description to your sales representative (retailer / installation company / electrical contractor). They will forward the devices to the Gira Service Centre.